# PAGEUP: INSTRUCTIONS FOR CREATING AN OFFER CARD FOR **FACULTY**

- 1) Log into system
- 2) Select Employee Tab

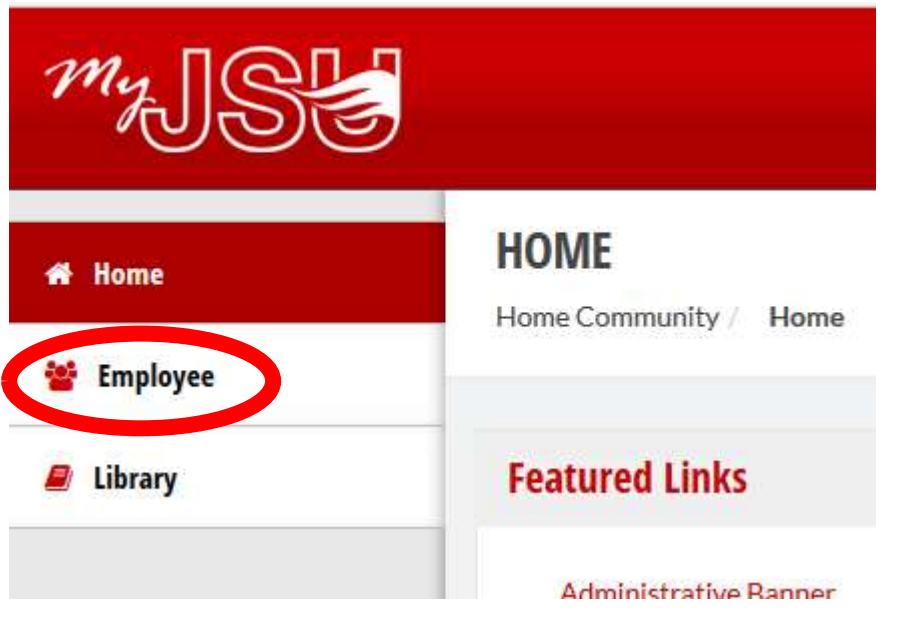

3) Select Talent Management System (PageUP), located in the Human Resources section

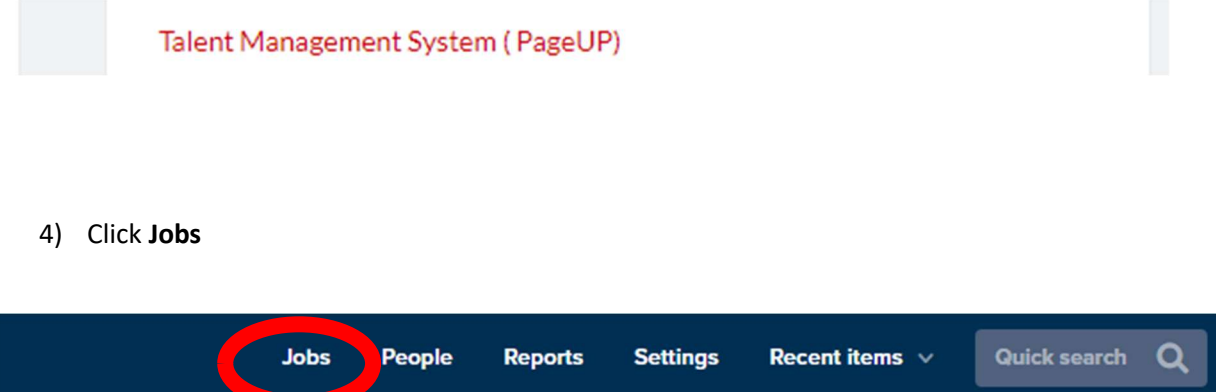

### 5) Select the Job

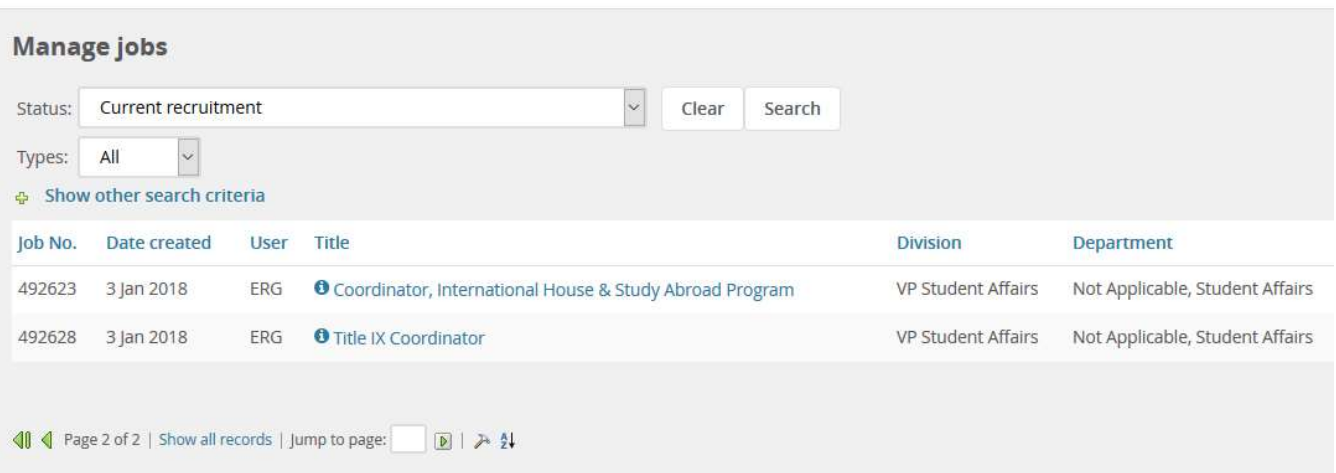

# 6) Select View Applications

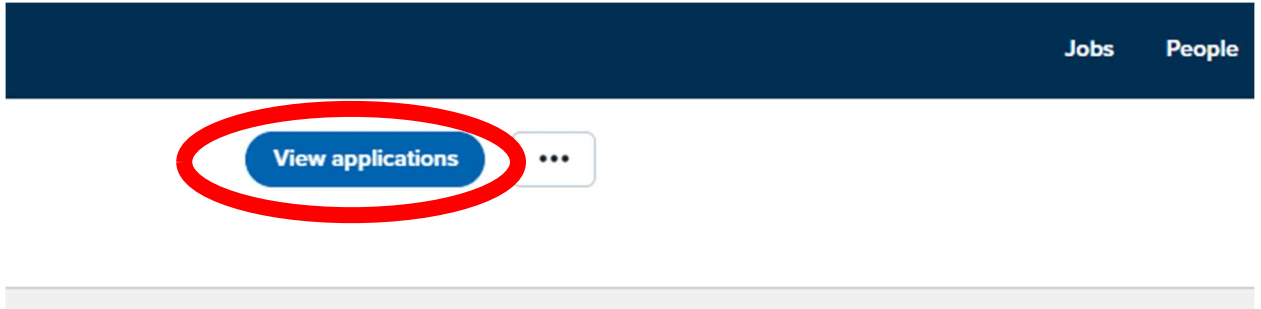

7) Click on the Applicant's Name

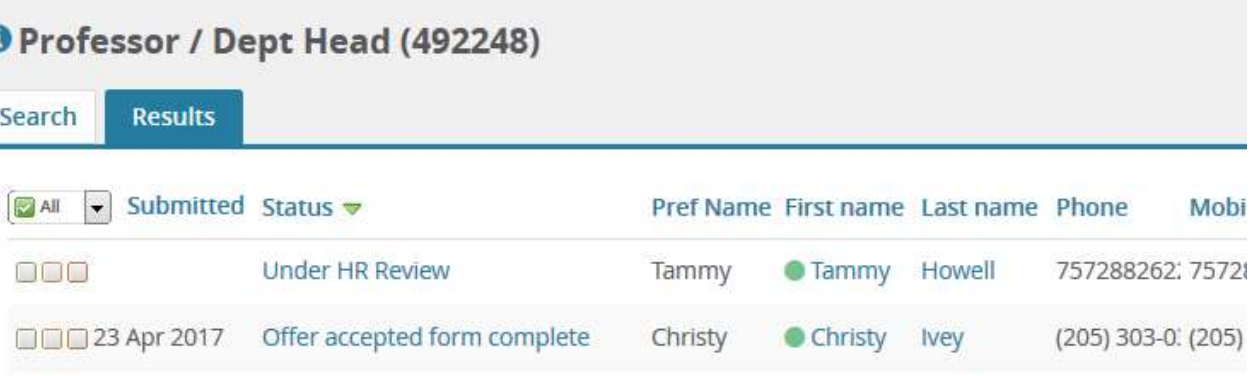

- 8) View Application
- 9) Select No offer

Applications

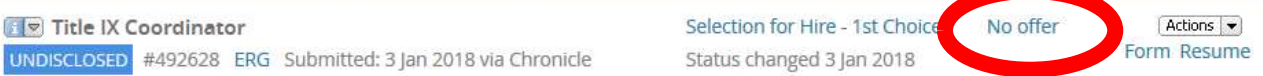

#### Under Offer Details

- 10) Enter:
	- a. Department/Center/Unit
	- b. Start Date
	- c. End date if applicable

# **POSITION DETAILS**

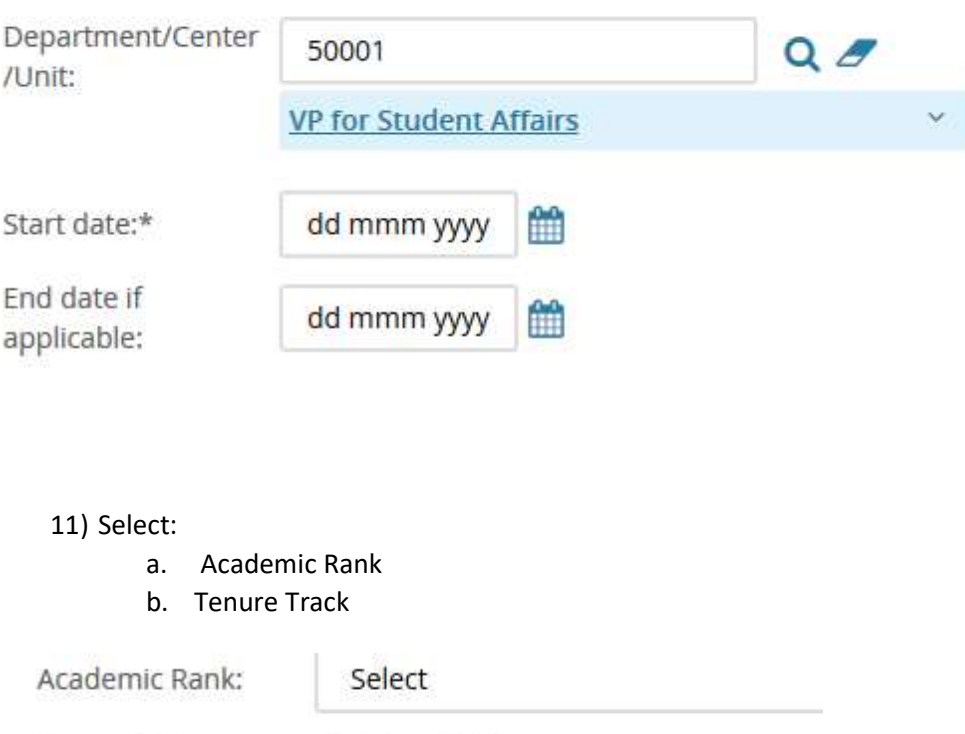

Tenure Track: ○ Yes ● No

- 12) Enter
	- a. Recommended Salary
	- b. Hours per week
	- c. Pay ID
	- d. FOAP/Budget
	- e. Notes (if applicable)

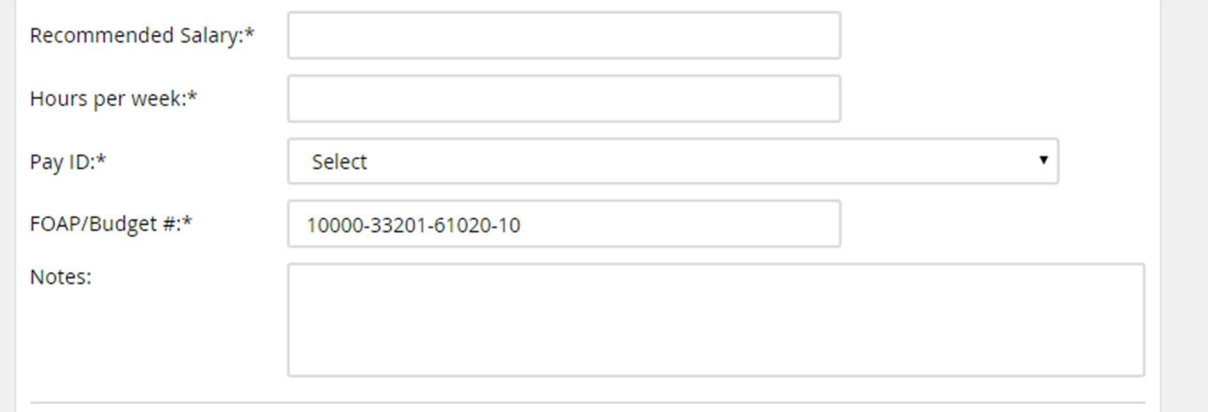

# 13) Select appropriate Approval Process

- a. 1 Approver Faculty
- b. 2 Approver Faculty
- c. 3 Approver Faculty
- 14) Select Save and close

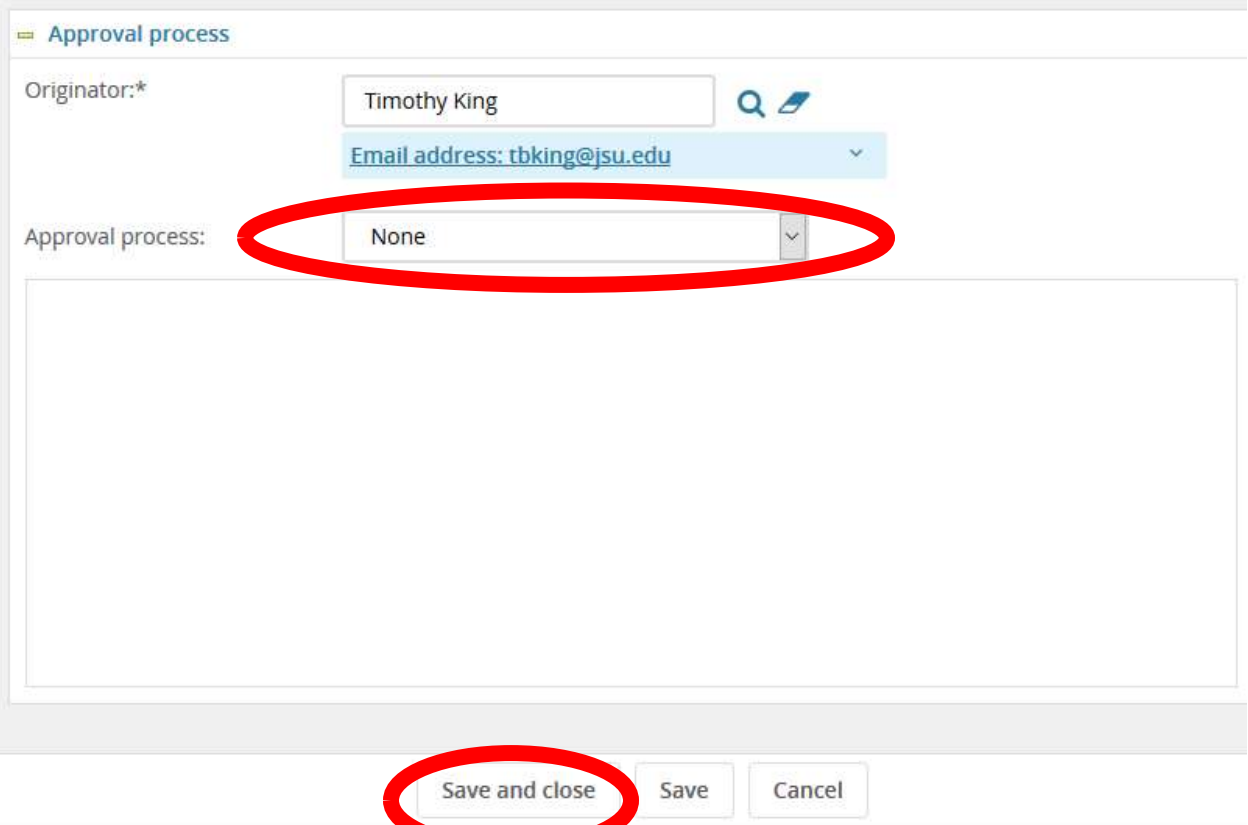